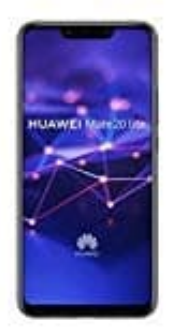

## **HUAWEI Mate 20 lite**

## **Apps aus unbekannten Quellen zulassen-verbieten**

Bislang war die Einstellung (je nach Hersteller und Version) hier zu finden: *Einstellungen → System → Sicherheit → Apps aus unbek. Quellen*.

Auf Geräten ab Android 8 hat sich das Konzept allerding grundlegend geändert: Es gibt keinen zentralen Schalter mehr, stattdessen muss man jetzt bestehende Apps das Installieren von Apps aus unbekannten Quellen erlauben (oder verbieten).

Wenn ihr also beispielsweise per Google Chrome eine APK-Datei aus einer anderen Quelle herunterladen und installieren wollten, müsst ihr Google Chrome die Erlaubnis für die Installation unbekannter Apps geben.

## *Wenn ihr generell keine Apps aus unbekannten Quellen installiert haben möchtet, verbietet das einfach jeder App, die danach fragt.*

In unserem Beispiel zeigen wir euch, wie ihr die Erlaubnis für Google Chrome setzt:

1. Öffnet zunächst die **Einstellungen**.

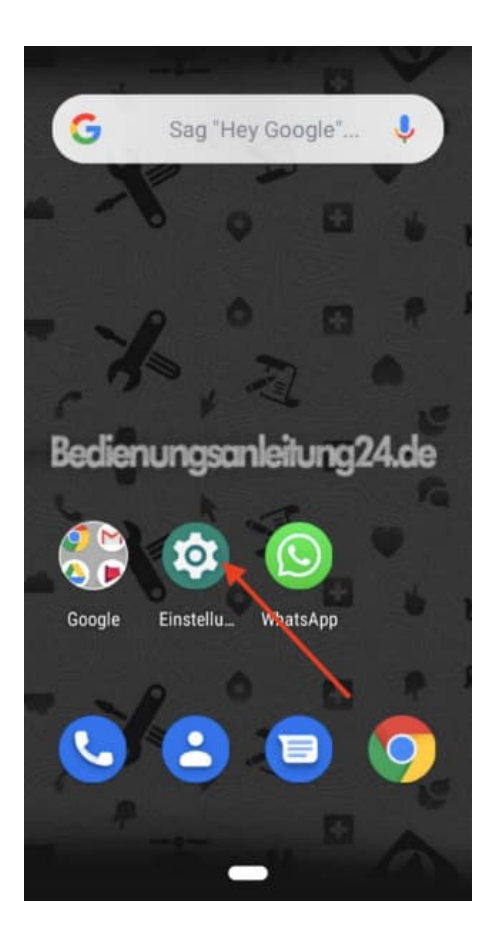

2. Tippt in den Einstellungen oben **in das Suchfeld**...

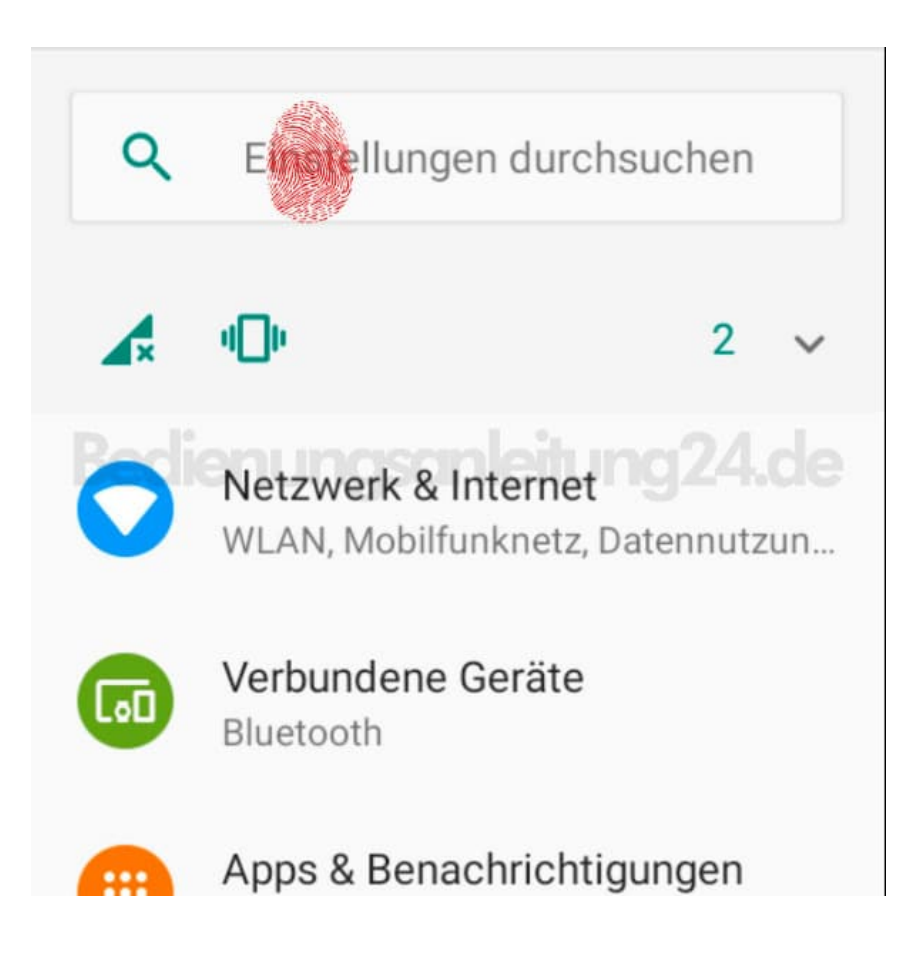

3. ...und gebt **unbek** ein. Wählt hier **"Spezieller App-Zugriff"**.

Alternativ könnt ihr auch wie folgt vorgehen: *Einstellungen → Apps & Benachrichtigungen → ∨ Erweitert → Spezieller App-Zugriff*

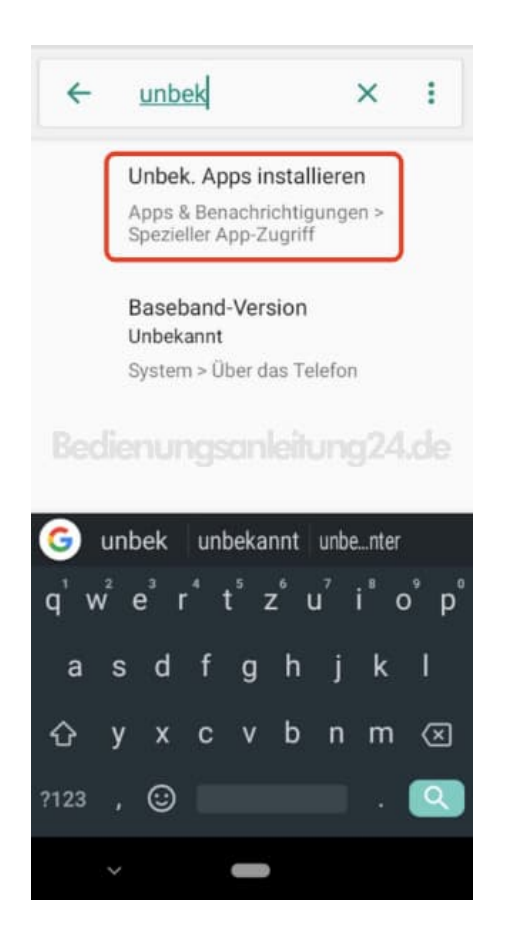

4. Tippt auf den Menüpunkt **Unbek. Apps installieren**.

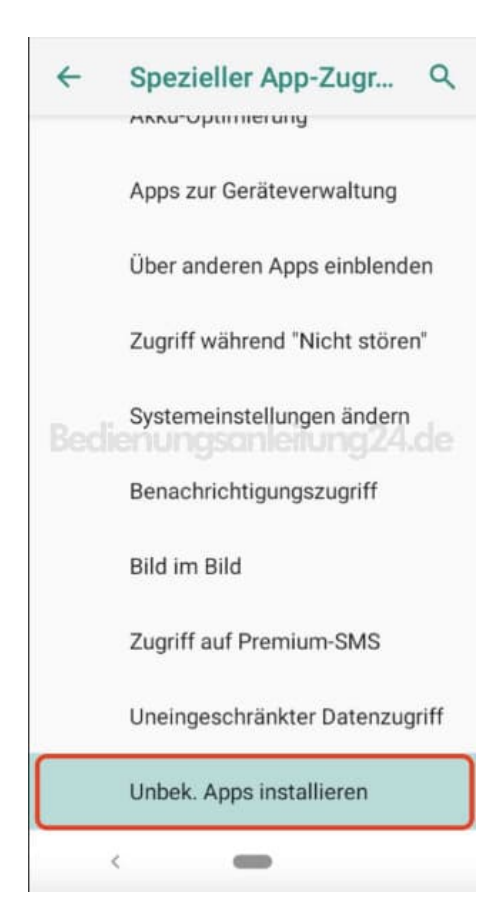

5. Wählt die Chrome App aus.

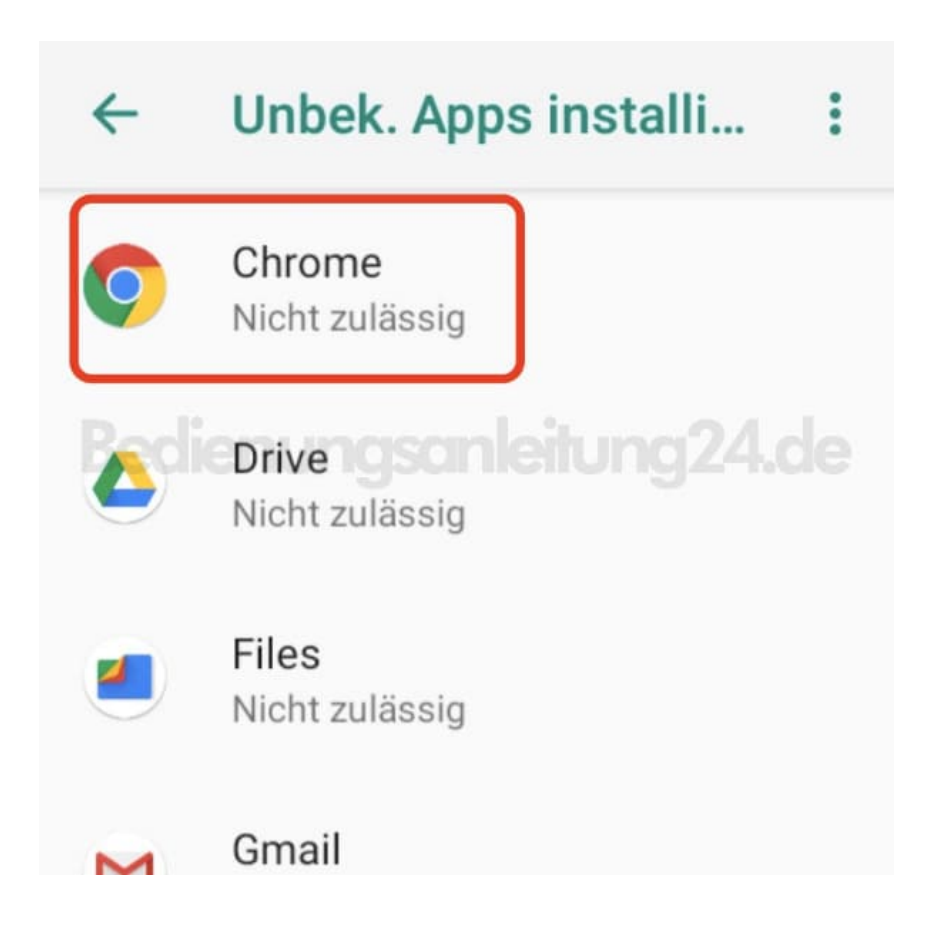

6. Der Schalter hinter *Dieser Quelle vertrauen* ist noch ausgegraut und somit deaktiviert.

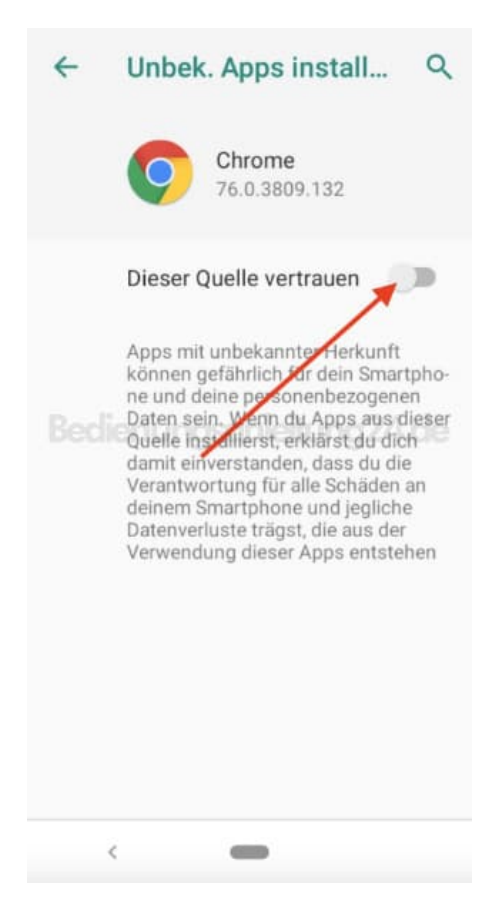

7. Tippt auf den Schalter, um die Funktion zu aktivieren.

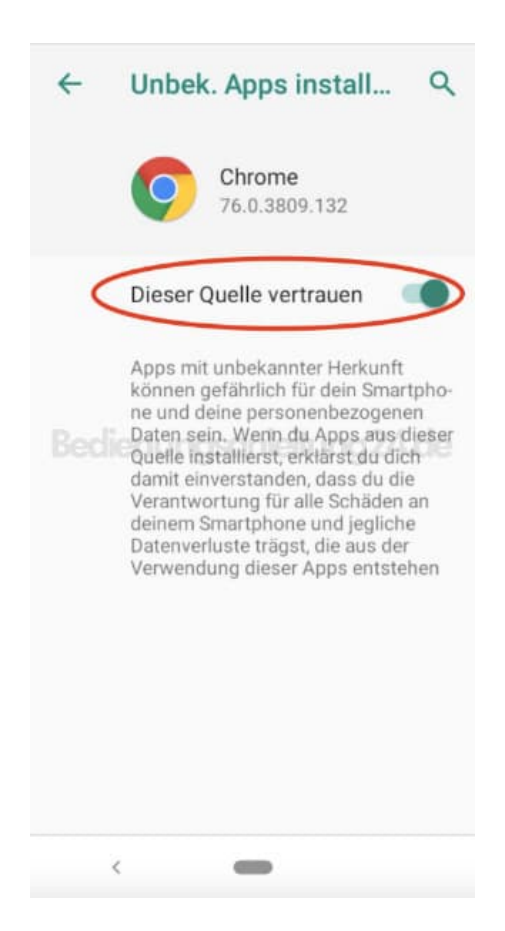

8. In der Übersicht seht ihr jetzt, dass die Berechtigung auf *Zulässig* steht. Nun könnt ihr die entsprechende APK laden und installieren.

Nach dem Installieren könnt ihr die Aktivierung auch wieder rückgängig machen.

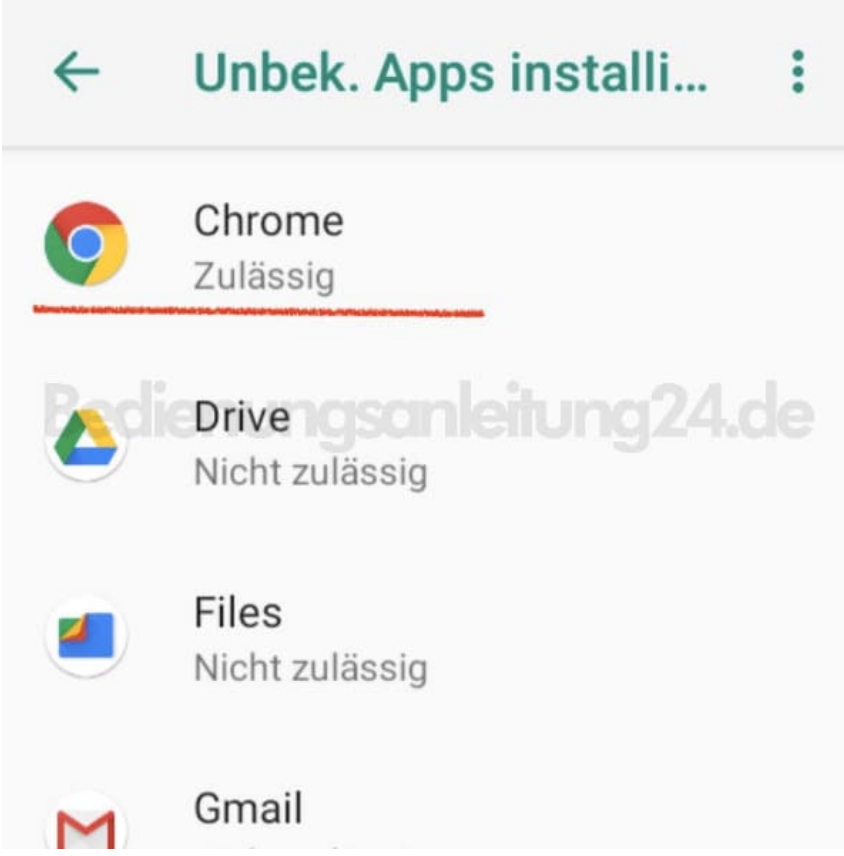